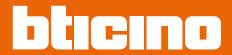

# Sfera Display Module 352500

User and installation manual

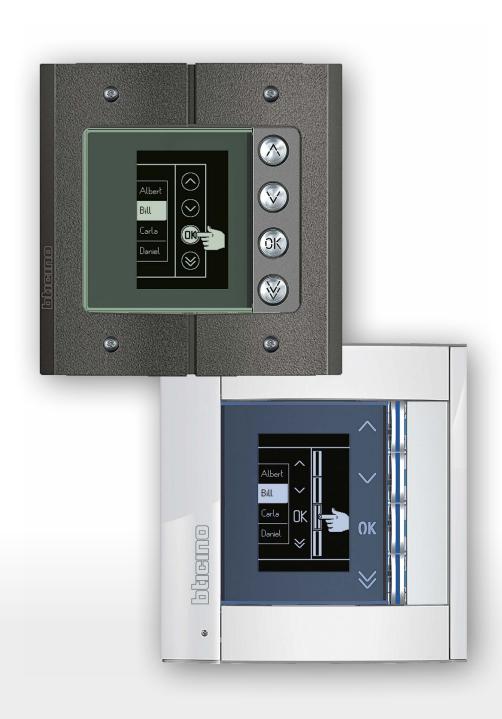

## **Sfera Display Module**User and installation manual

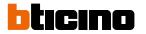

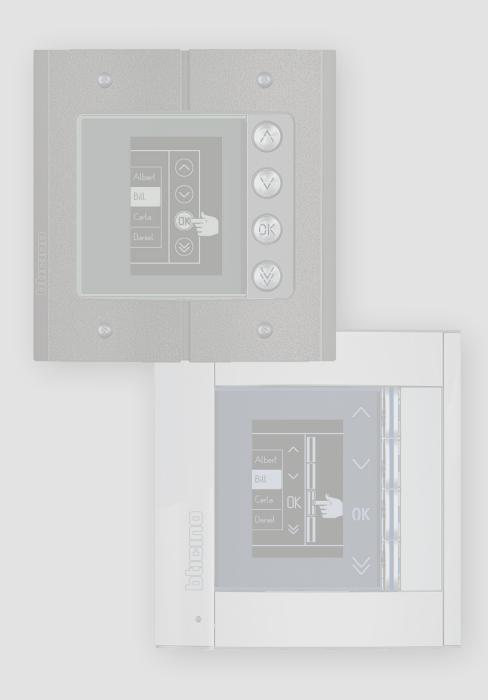

## **Sfera Display Module**

## User and installation manual

| Contents | General information              | 4  |
|----------|----------------------------------|----|
|          | Warnings and recommendations     | 5  |
|          | Front view                       | 6  |
|          | Back view                        | 7  |
|          | Installation                     | 8  |
|          | Mounting                         | 8  |
|          | Disassembling                    | 12 |
|          | Configuration using the keypad   | 14 |
|          | Access to the Settings menu      | 14 |
|          | Configuration                    | 15 |
|          | Password                         | 15 |
|          | Address Book format              | 16 |
|          | Language                         | 17 |
|          | Multiple Call                    | 17 |
|          | Tune setup                       | 18 |
|          | Screen                           | 18 |
|          | LCD Setup                        | 21 |
|          | Brightness - Contrast            | 21 |
|          | ECO Mode                         | 21 |
|          | Riser base address               | 22 |
|          | Door codes                       | 22 |
|          | Set n. digit                     | 22 |
|          | Set                              | 23 |
|          | Cancel                           | 23 |
|          | Address book - Alphanumeric mode | 24 |
|          | Enter                            | 25 |
|          | Modify                           | 26 |
|          | Delete contact                   | 26 |
|          | Delete all                       | 27 |
|          | Address book – Numeric BFA mode  | 28 |
|          | Modify                           | 29 |
|          | Enter                            | 30 |
|          | Delete contact                   | 31 |
|          | Delete all                       | 31 |
|          | Service                          | 32 |
|          | Configuration using the software | 33 |
|          | The TiSferaDesign software       | 33 |
|          | Connection to the PC             | 33 |
|          | Using the display module         | 34 |
|          | Alphanumeric mode call           | 34 |
|          | Numeric BFA mode call            | 35 |
|          | Keypad module call               | 36 |

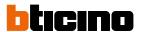

## **General information**

The Sfera Display Module must be used only on BTicino 2 wires digital systems, paired with the audio or video speaker modules.

Devices of the BTicino Sfera series require attractive/functional finishes; BTicino proposes the Sfera New line in 3 colours and the Robur anti-vandal line.

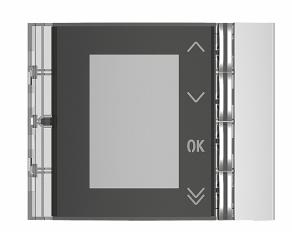

Sfera New 352501/02/03 front cover

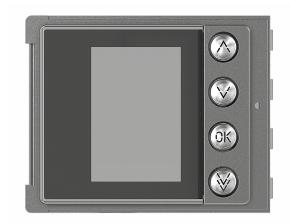

Sfera Robur 352505 front cover

User and installation manual

#### **Warnings and recommendations**

It is important to read this manual carefully before proceeding with the installation. The warranty becomes automatically void in case of negligence, improper use, tampering by unauthorised personnel.

## Warnings and consumer rights

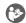

Read carefully before use and keep for future reference.

Touching the units with wet hands is forbidden. Using liquid cleaners or aerosols is forbidden. Blocking the ventilation openings is forbidden.

Modifying the devices is forbidden.

Removing protective parts from the devices is forbidden. Exposing the unit to water drops or splashes is forbidden.

Installing the units near heat/cold sources or hot/cold air emission points is forbidden.

Installing the units near heat/cold sources is forbidden.

Installing the units near harmful gases and powders is forbidden.

Fastening the units on unsuitable surfaces is forbidden.

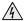

Danger of electrical shock.

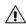

Risk of devices falling because the surface on which they are installed collapses or inappropriate installation.

Switch the power supply OFF before any work on the system.

Remote operation may cause damage to people or property.

Caution: Installation, configuration, starting-up and maintenance must be performed exclusively by qualified personnel.

Check that the wall installation has been carried out correctly according to the installation instructions.

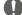

Check that the unit installation complies with the standards in force.

Connect the power supply wires as indicated.

Use only the items indicated in the technical specifications for any system expansions.

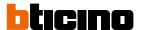

## **Front view**

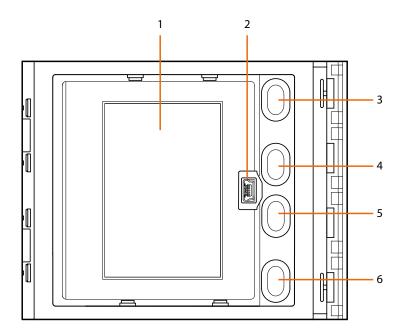

- 1. Graphic display
- 2. Mini\_USB connector for configuration using the software (recommended), residents' address book programming, and firmware update
- 3. Residents names scroll pushbutton ^
- 4. Residents names scroll pushbutton **∨**
- 5. Confirmation pushbutton call forwarding **OK**
- 6. Quick scroll pushbutton

## **Back view**

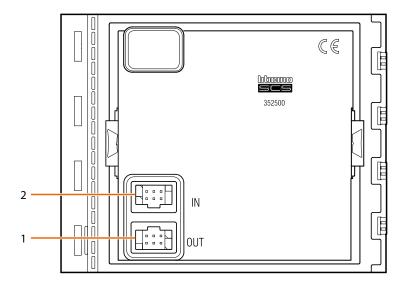

- 1. Connector for the connection to subsequent modules
- 2. Connector for the connection to previous modules

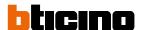

## Installation

## Mounting

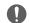

Caution: installation, configuration, starting-up and maintenance must be performed exclusively by qualified personnel.

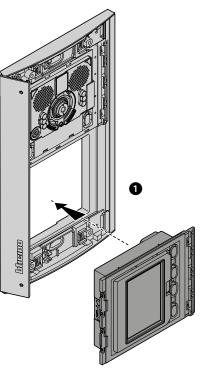

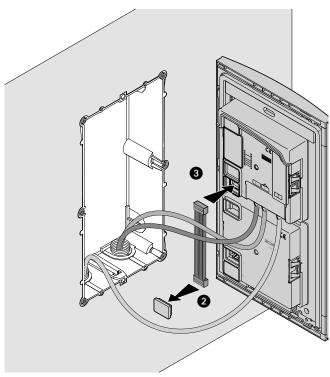

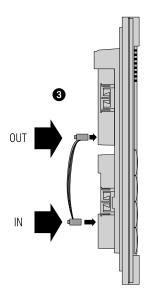

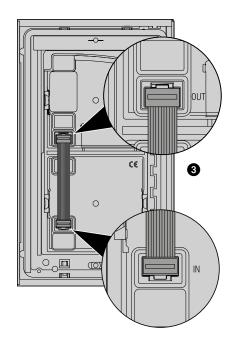

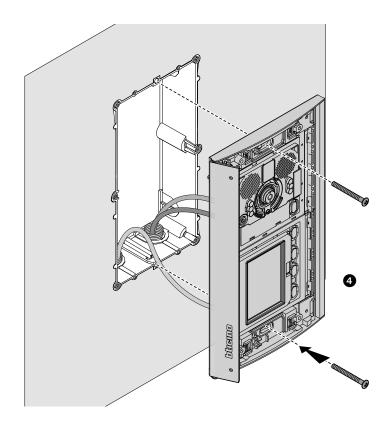

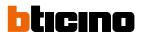

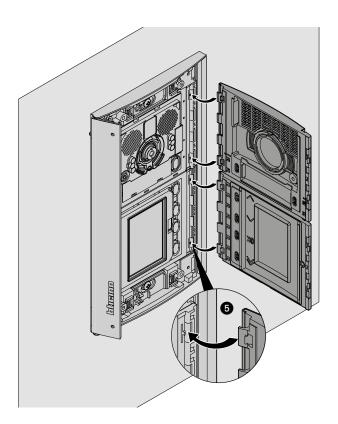

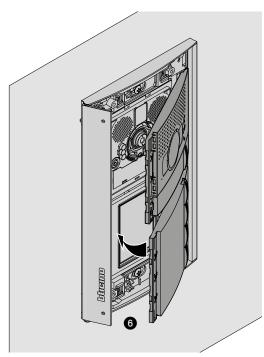

## Sfera Display Module User and installation manual

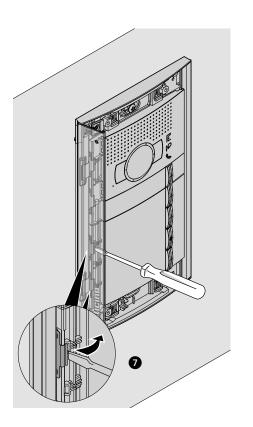

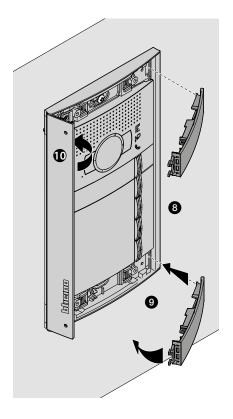

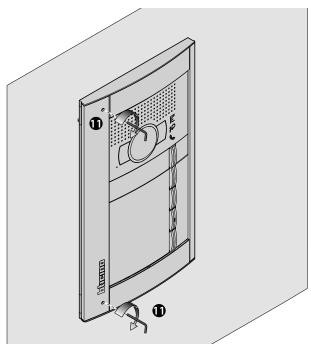

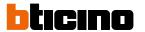

## Disassembling

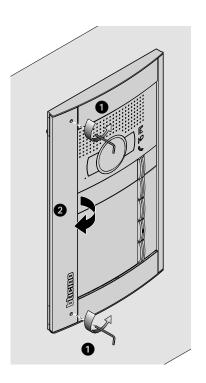

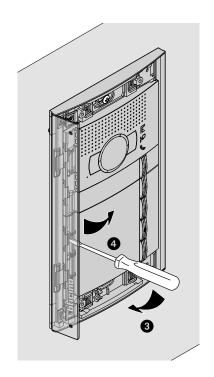

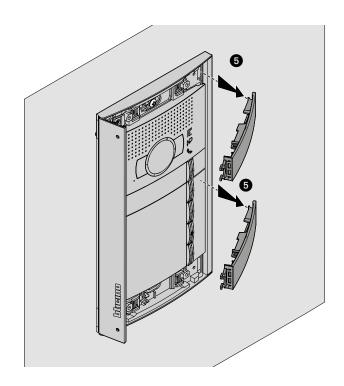

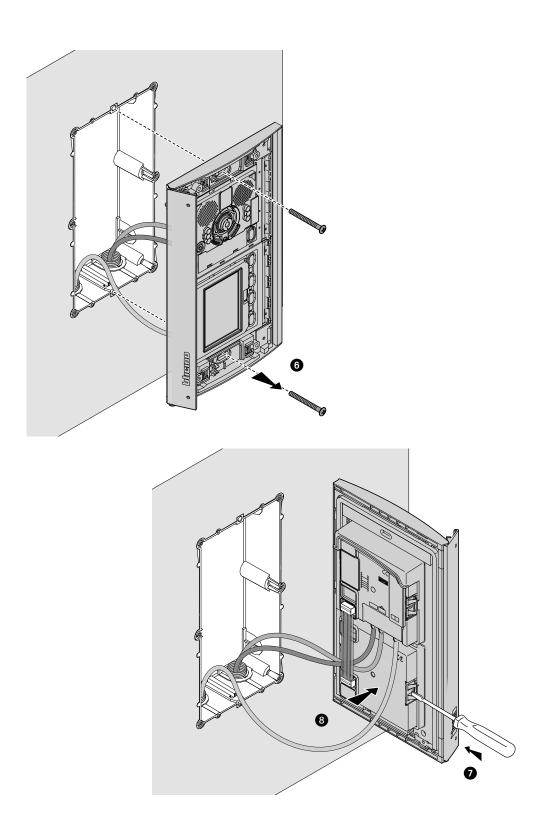

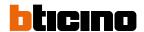

## **Configuration using the keypad**

## Access to the Settings menu

The password allows the installer to access the settings menu.

The default password is 12345. We recommend that you change this password to one of your choice to prevent unwanted access.

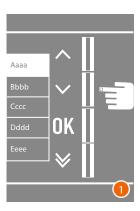

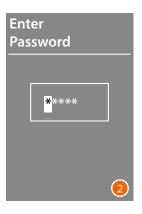

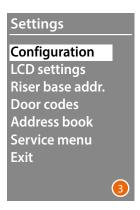

- 1 Press and hold down the **\( \shi**\) keys for more than 10 seconds.
- 2 Use the **\( \shi \)** keys to select the first digit of the password and touch **OK** to confirm Proceed in the same way for the other 4 digits \*.
- 3 If the password is correct you will access the Settings menu.

<sup>\*</sup> **Note**: if present, the 353000 keypad module can be used to directly enter the password and to confirm it by pressing  $\mathbf{OK}$ 

## Configuration

## **Password**

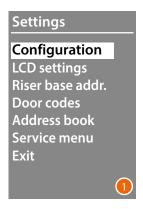

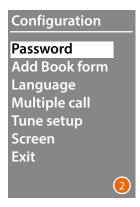

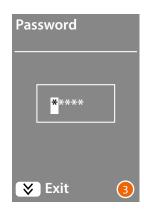

- 1 Press OK to access the **Configuration** menu.
- 2 Press OK to modify the password.
- 3 Use the ★ keys to select the first digit of the password and touch OK to confirm. Proceed in the same way for the other digits.
  Press the ★ key to return to the Configuration menu without modifying the previous password.

**Note**: if present, the 353000 keypad module can be used to directly enter the password and to confirm it by pressing  $\mathbf{OK}$ 

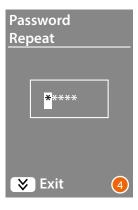

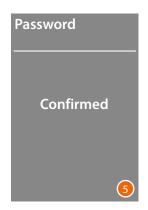

- 4 Repeat to confirm the new password or press the key to return to the **Configuration** menu without modifying the previous password.
- 5 The new password is confirmed.

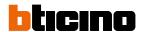

#### **Address Book format**

The display module gives the possibility of creating the residents address book in two different formats,

**Alphanumeric** (name, surname, etc.) or **Numeric BFA** (Block, Floor, Apartment). This setting will define the procedure for entering the corresponding details and the search procedure used by visitors.

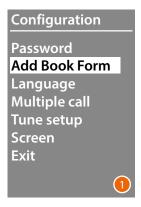

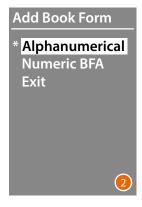

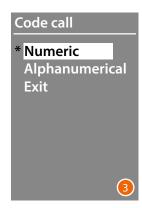

- 2 Use the **∨∧** keys to select the mode and touch **OK to confirm**The format can only be changed if the address book does not contain any contacts.

If using the 353000 keypad module, selecting alphanumeric mode will display a second screen, where it will be possible to set the logic code (numerical or alphanumerical) to be used for making a direct call using the keypad.

3 Use the  $\checkmark \land$  keys to select the mode and touch **OK** to confirm

Select **Numeric BFA** to display another screen where it is possible to set the number of digits to enter for every field; a maximum of 8 digits are allowed.

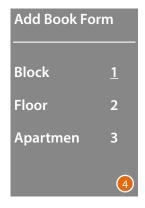

4 Use the ★ keys to set the number of digits for the Block field, and confirm with OK Repeat the procedure for all the other fields.

**Note**: the length of the BFA fields can only be changed if the address book is empty, otherwise, the TiSferaDesign software must be used.

User and installation manual

## Language

The Display Module is supplied set by default to Italian language. This menu allows to change the setting based on personal needs.

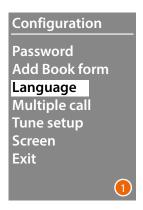

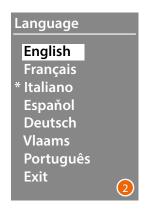

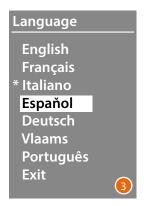

- 3 Press **OK** to confirm.
  To leave the menu without changing the settings select **Exit** and confirm with **OK**

## **Multiple Call**

In the default condition, the Display is set not to repeat the call (internal unit ringing). This function allows you to set the number of call repetitions if there is no answer. Repetitions are at 10 second intervals.

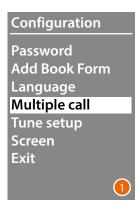

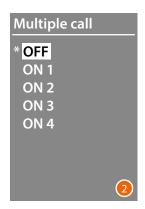

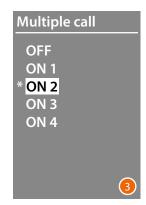

- 1 Use the 

  ★ keys to select the Multiple Call menu Press OK to confirm.
- 2 Use the  $\checkmark \land$  keys to select the number of call repetitions if there is no answer. The currently set number of repetitions is marked with an asterisk.
- 3 Press **OK** to confirm.
  (E.g.: if the call is not answered the first time, it will be repeated automatically two more times)

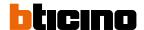

## Tune setup

This menu allows to enable/disable the sound when keys are pressed (the default setting is **Tunes ON**).

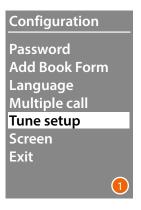

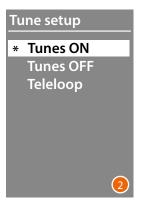

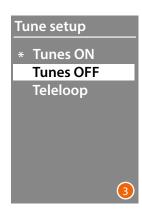

- 3 Press **OK** to confirm and return to the previous menu.

## Screen

The display presentation screen appearance can be selected depending on the version chosen and the type of EP call

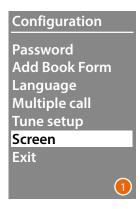

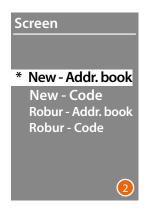

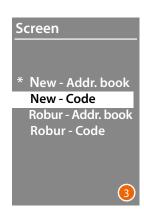

- 2 Use the **Y** \( \hbegin{align\*} \keys to select the screen appearance (see following page).
- 3 Press **OK** to confirm.

## Call from address book - Sfera New finish

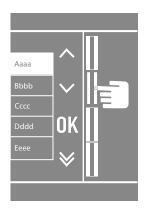

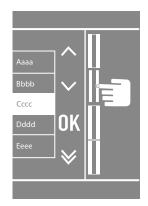

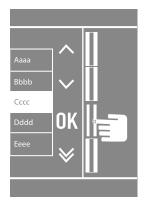

## Call from address book - Sfera Robur finish

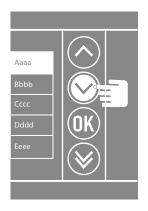

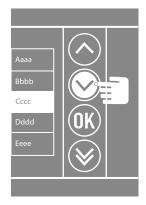

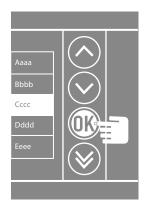

Numeric call - Sfera New finish

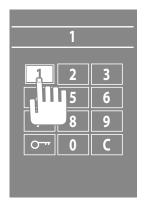

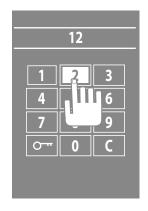

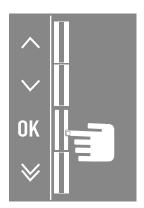

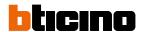

Numeric call - Sfera Robur finish

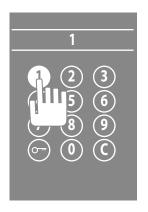

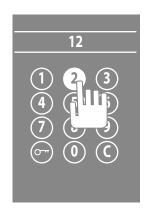

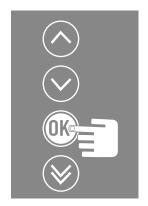

Call using an alphanumerical code - Sfera New finish

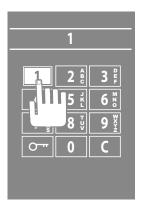

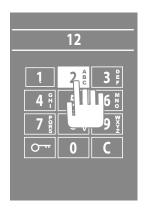

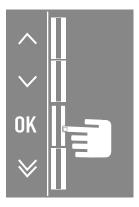

## **LCD Setup**

## **Brightness - Contrast**

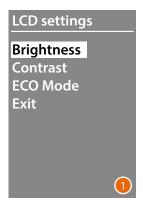

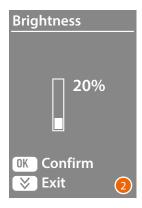

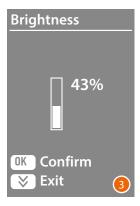

- 1 Use the 
   ★ keys to select the Brightness and/or Contrast function. Press OK to confirm.
- 2 Make the adjustment using the **\( \shi \)** keys
- 3 Press **OK** to confirm and return to the previous menu.
  Press the key to return to the previous menu without modifying the setting.

## **ECO Mode**

Select **ECO Mode** to reduce the display brightness to 20 % after one minute of inactivity. When any key is pressed, the display brightness will go back to the set value.

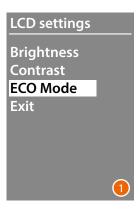

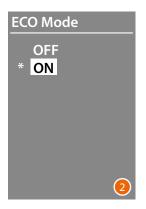

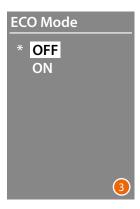

- 2 Make the selection using the **✓** ★ keys The current setting is marked with an asterisk.
- 3 Press **OK** to confirm and return to the previous menu.

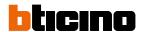

## Riser base address

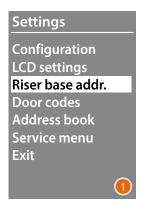

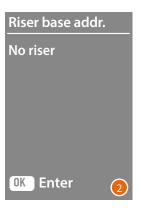

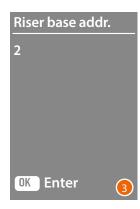

- 1 Use the **✓** ★ keys to select the function. Press **OK** to confirm.
- 3 Press **OK** to confirm.

#### **Door codes**

## Set n. digit

To enable access also to authorised non residents, it is possible to enter up to 20 numerical codes to open the door lock associated to the entrance panel.

This function can only be used together with the Keypad module, item 353000.

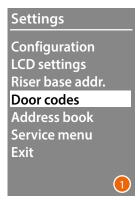

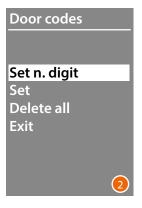

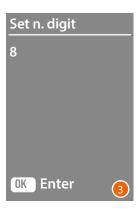

- 2 Press **OK** to access the setting of the maximum number of digits (from 4 to 9) which can make up the code
- 3 Use the **✓** ★ keys to set the maximum number of digits which can be used for the codes. Press **OK** to confirm.

## Set

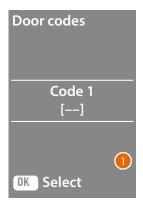

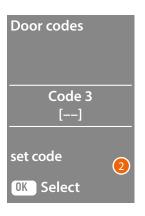

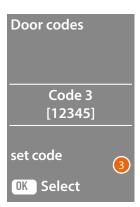

- 1 Use the 
   ★ keys to select the code to be entered or modified (from 1 to 20). Press 
   OK to confirm.
- 2 Using the Keypad Module 353000, enter the code.
- 3 Press **OK** to confirm.

#### Cancel

This function cancels all the previously recorded codes

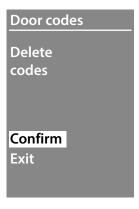

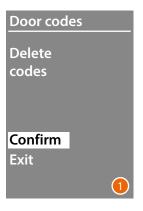

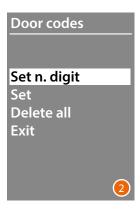

- 1 If you want to delete all the codes, select "Confirm" using the ➤ ∧ keys. Press **OK** to delete all the codes.
- 2 The device emits a confirmation sound and shows the previous menu.

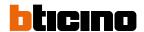

Residents can be entered in two ways. The procedure depends on the previous setup (see the **Address book** Format section); the following paragraphs describe both procedures.

## Address book - Alphanumeric mode

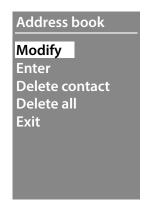

In the address book menu, it is possible to enter new contacts or modify / delete the existing contacts.

Note: entering or editing contacts is only possible if the address book management has been configured with the "Managed by the device" option in the "Contact order" item

In Alphanumeric mode, for each resident the following details can be entered:

| Name           | Max. 16 characters                                                                                                    |
|----------------|----------------------------------------------------------------------------------------------------|
| Surname        | Max. 16 characters                                                                                                    |
| Description    | Field used to enter a short message that will appear when a call is made (e.g. a welcome message, or the office opening hours). Max. 16 characters                                                               |
| Logic code     | Numerical or alphanumerical code that allows the direct call of the resident without having to look at the address book (max. 8 digits).  This function is only available with internal units with Keypad Module |
| Door lock code | Numeric code used by the resident to open the door lock associated to the entrance panel. (4 to 9 characters). This function is only possible with entrance panels featuring a keypad Module.                    |
| Address        | Physical SCS address of the handset                                                                                                    |

## **Enter**

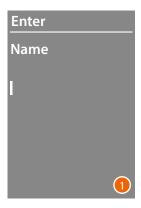

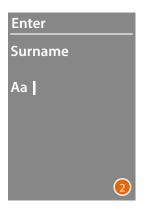

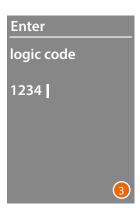

- 1 Use the ★ keys to select the first letter of the name.
  Touch OK to confirm
  Continue until the whole name has been entered. Use the key to correct any errors.
  Press and hold down OK to enter the surname.
- 2 Follow the same procedure to enter the surname and the description.
- 3 When entering numerical or alphanumerical codes for direct call, door lock opening and internal unit SCS physical address, it is possible to use both the 

  ✓ ∧ keys and the keypad Module (if part of the internal unit).

Touch **OK** to confirm

To end the contact insertion procedure without saving the data, press and hold down the 🔀 key

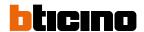

## Modify

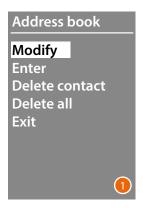

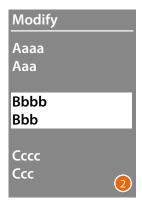

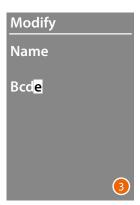

- 1 Press **OK** to access the menu.
- 2 Use the **\( \shi**\) keys to select the contact to be modified.

## Touch **OK** to confirm

## **Delete contact**

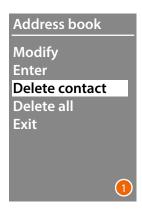

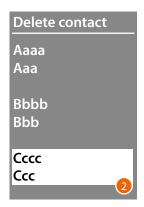

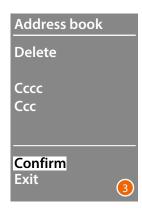

- 1 Press **OK** to access the menu
- 2 Use the 

  ★ keys to select the contact to be deleted. Touch OK to confirm
- 3 The request for confirmation of deletion or exit appears. Select the function with ✓ ∧ Press OK to confirm

## Delete all

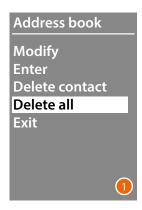

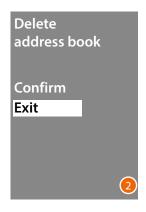

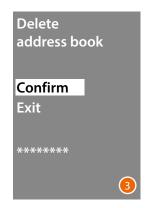

- 1 Press **OK** to access the function.
- 2 If you want to delete all the contacts in the address book, select "Confirm" using thei ➤ ∧ keys
  - Press **OK** to delete the entire address book.
- 3 The deletion procedure takes a few seconds. The progress of the operation is shown by the appearance of a sequence of asterisks.

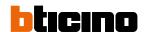

## Address book - Numeric BFA mode

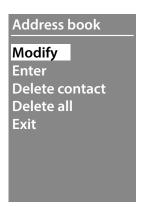

In the address book menu, it is possible to enter new contacts or modify / delete the existing contacts.

In Numeric BFA mode, for each resident the following details can be entered:

Block The number of digits that can be used is indicated in the <u>Address Book</u>

Format menu

The number of digits that can be used is indicated in the <u>Address Book</u>

Format menu

Apartment The number of digits that can be used is indicated in the <u>Address Book</u>

Format menu

Numerical code that allows residents to open the door lock associated with

Door lock code the entrance panel (4 to 9 digits).

This function is only possible with internal units with keypad Module.

Address Physical SCS address of the handset

## Modify

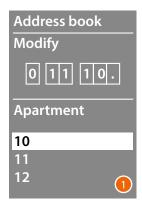

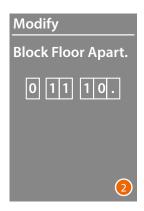

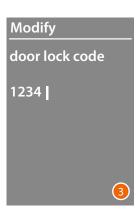

- 1 After selecting the Block, Floor and Apartment of the contact to modify. Press **OK** to access the menu.

Both the  $\checkmark \land$  keys and the Keypad module can be used to enter the numerical codes for the door lock opening.

3 Press and hold down **OK** to move to the next field.

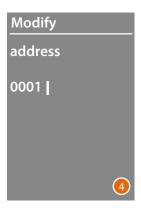

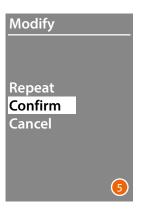

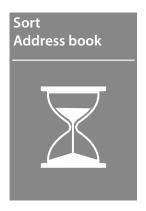

4 Set the SCS physical address of the internal unit

Press and hold down **OK** to end the contact modification.

5 Select Confirm and pressi OK To end the contact modification procedure without saving the data, select Cancel and press OK

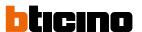

#### **Enter**

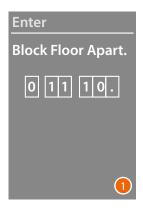

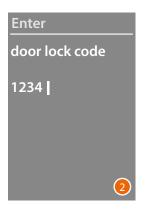

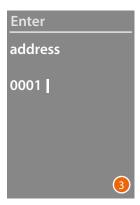

1 Use the 🗸 🖍 keys or the keypad module (if part of the internal unit) to enter the first Block digit.

Touch  $\mathbf{OK}$  to confirm

Continue until completion. Use the key to correct any errors.

Press and hold down **OK** to move to the entering of the door lock codes.

2 Both the  $\checkmark \land$  keys and the Keypad module can be used to enter the numerical codes for the door lock opening

Press and hold down **OK** to move to the next stage

3 Set the SCS physical address of the internal unit. Press and hold down **OK** to end the contact entering.

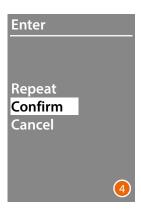

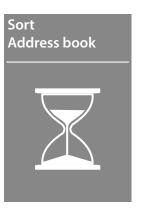

Select Confirm and press OK To end the contact modification procedure without saving the data, select Cancel and press

User and installation manual

## **Delete contact**

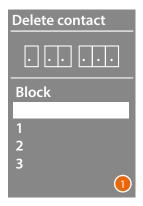

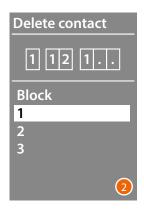

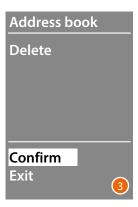

- 1 Use the **Y** \( \hbar \) keys to select the Block for the contact to be deleted Press **OK** to confirm and move to the entering of the Floor.
- 2 After setting the details of the Block, Floor and Apartment of the contact to delete, press **OK** to confirm and continue.
  - The request for confirmation of deletion or exit appears.
- 3 Select the option using the **∨∧** keys Press **OK** to confirm.

## Delete all

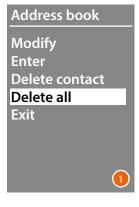

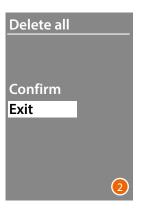

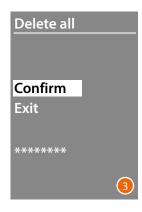

- 1 Press **OK** to access the function.
- 2 If you want to delete all the contacts in the address book, select "Confirm" using the ➤ ∧ keys
  - Press **OK** to delete the entire address book.
- 3 The deletion procedure takes a few seconds. The progress of the operation is shown by the appearance of a sequence of asterisks.

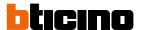

## Service

With this menu it is possible to display the installed firmware version and language.

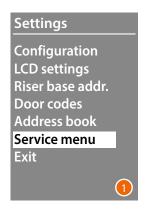

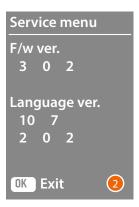

- 1 Press OK to access the menu Service.
- 2 Press OK to exit.

User and installation manual

## **Configuration using the software**

## The TiSferaDesign software

All the configurations can be completed using the TiSferaDesign, available for download at www.homesystems-legrandgroup.com

Software configuration is highly recommended as it simplifies and speeds up the whole procedure. It also gives the possibility of saving on the PC all the configuration data and the residents address book for later updates or Modifytions.

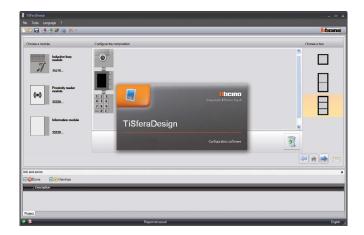

## **Connection to the PC**

To transfer the configuration performed using the TiSferaDesign software, or to update the firmware, connect the Sfera display Module to the PC using a USB-miniUSB cable.

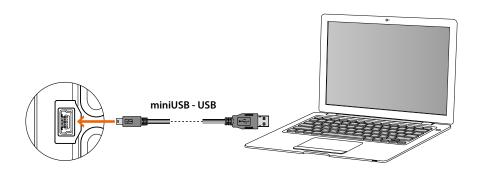

## When updating the software the device must be powered.

The Sfera display Module connected through a USB cable is recognised by the PC as a virtual port (VIRTUAL COM); the TiSferaDesign software automatically recognises its address.

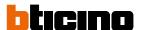

## Using the display module

## Alphanumeric mode call

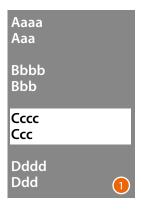

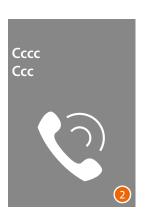

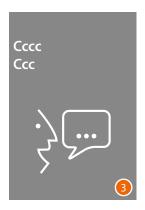

- 1 Use the ★ keys to select the name of the resident that you wish to call. The key allows quick scrolling of the address book. Every time the key is pressed the cursor moves to the next letter of the address book. Touch ok to confirm
- 2 The call has been forwarded.
- 3 The conversation is active.

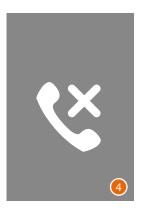

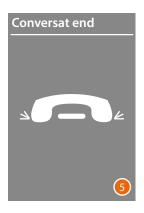

- 4 This screen indicates that the Apartment is busy.
- 5 The conversation has ended.

## **Numeric BFA mode call**

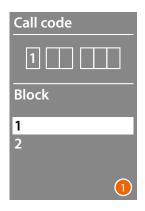

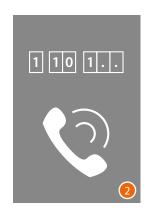

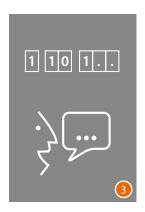

- Use the ➤ ∧ keys to select the Block Touch OK to confirm Repeat for the Floor and the Apartment.
- 2 After confirming the apartment, the call is forwarded.
- 3 The conversation is active.

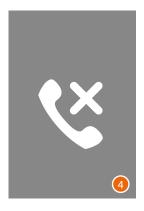

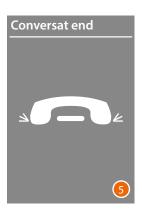

- 4 This screen indicates that the apartment is busy
- 5 The conversation has ended.

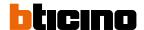

## Keypad module call

With units with keypad module, it is possible to use the logic code of the resident or the BFA code to make the call, by entering the code on the keypad.

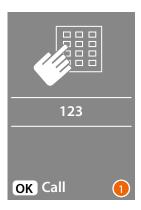

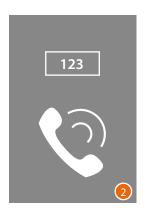

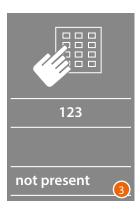

- 1 Enter the code on the keypad Press **OK** to forward the call
- 2 The call has been forwarded
- 3 The following screen appears if the code is wrong

## Sfera Display Module User and installation manual

BTicino SpA Viale Borri, 231 21100 Varese www.bticino.com